#### **Safety and Maintenance instructions**

- Make sure that all electric connections and connection cables meet the pertaining regulations and are in conformity with the operating instructions.

- Do not overload electrical outlets or extension cords, fire or electric shocks can be the result - Please contact an expert in case you have any doubts about the mode of operation, the safety or connecting the appliances.

- Keep all parts away from young children's reach

- Do not store this item on wet, very cold or warm places, this can damage the electronic circuit boards.

- Avoid dropping or shocks, this can damage the electronic boards - Never replace damaged power cables yourself! In such a case, remove them from the net and take the

devices to a workshop - Repairs or opening of this item may only be performed by an authorised workshop. - Wireless systems are subject to interference from cordless phones, microwaves, and other wireless

devices operating in the 2.4GHz range. Keep the system AT LEAST 10 ft away from the devices during installation and operation.

#### **Maintenance**

The devices are maintenance-free, so never open them. The guarantee becomes void when you open the appliance. Only clean the outside of the devices with a soft, dry cloth or a brush. Prior to cleaning, remove the devices from all voltage sources.

Do not use any carboxylic cleaning agents or petrol, alcohol or similar. These attack the surfaces of the devices. Besides, the vapors are hazardous to your health and explosive. Do not use any sharp edged tools, screw drivers, metal brushes or similar for cleaning.

#### Instructions de sécurité et d'entretien

- Vérifier que toutes les connexions électriques et câbles sont conformes aux règlements afférents et aux instructions d'utilisation

- Ne pas créer de surtension sur les prises électriques ou les rallonges, cela peut être cause de feu ou d'électrocution - Contacter un expert en cas de doute sur le mode d'utilisation, de sécurité ou la connexion des appareils

- Placer hors de portée des enfants. - Ne pas disposer dans un endroit humide, très froid ou très chaud, cela pourrait endommager le tableau

de circuits électroniques - Eviter de faire tomber ou de cogner les appareils ; cela pourrait endommager le tableau de circuits

électroniques - Ne jamais remplacer soi-même des fils électriques endommagés! Si les fils électriques sont

endommagés, les retirer du réseau et les apporter dans un magasin spécialisé. - La réparation et l'ouverture des différents éléments ne peuvent être effectuées que par un magasin snécialisé

- Les systèmes sans fil sont sujets aux interférences des téléphones sans fil, des micro-ondes, et autres appareils sans fil utilisant la fréquence 2.4GHz. Placer le système AU MOINS à 3 mètres de ces appareils au cours de l'installation et au moment de l'utiliser.

#### Maintenance

Les appareils sont en libre utilisation, ne jamais les ouvrir. La garantie n'est plus valide si les appareils sont ouverts. Ne nettover que l'extérieur des appareils avec un chiffon doux et sec ou une brosse. Avant de nettoyer, débrancher les appareils.

Ne pas utiliser d'agents nettovant à l'acide carboxylique ni d'essence, d'alcool ou autre produit de ce type. Ces produits attaquent la surface des appareils. Par ailleurs, les vapeurs sont dangereuses pour la santé et explosives. Ne pas utiliser d'ustensile à bout tranchant, de tournevis, de brosse métallique ou autre élément semblable pour le nettoyage.

#### Veiligheids- en onderhoudsinstructies

- Alle elektrische verbindingen en verbindingskabels moeten voldoen aan de juiste regels en overeenkomen met de bedieningsinstructies.

- Overbelast de elektrische stopcontacten of verlengsnoeren niet; dit kan anders leiden tot brand of elektrische schok. - Neem contact op met een expert in geval je twijfels hebt over de bedieningswijze, de veiligheid of de

aansluiting van de apparaten. - Hou alle delen uit het bereik van kinderen.

- Zet dit voorwerp niet op natte, erg koude of warme plaatsen; dit kan de elektronische circuitborden

beschadigen Vermijd vallen of schokken; dit kan de elektronische borden beschadigen. - Vervang beschadigde stroomkabels nooit zelf! In dit geval verwijder ze uit het net en breng de toestellen

naar de winkel Herstellingen of openen van dit voorwerp mag enkel gebeuren door een erkende hersteller. Draadloze systemen kunnen gestoord worden door draadloze telefoons, microgolfovens en andere

## draadloze toestellen die werken op het bereik van 2,4GHz. Hou het systeem MINSTENS op 3m afstand van de toestellen tijdens installatie en bediening.

#### Onderhoud

De toestellen zijn onderhoudsvrij, dus maak ze niet open. De garantie vervalt als je het apparaat opent. Reinig enkel de buitenkant van de toestellen met een zachte, droge doek of borstel. Vóór je ze reinigt, haal de toestellen uit alle spanningsbronnen.

Gebruik geen carboxylisch schoonmaakmiddelen of benzine, alcohol of gelijkaardige producten. Deze werken agressief op het oppervlak van de toestellen. Bovendien zijn de

dampen gevaarlijk voor je gezondheid en ontbrandbaar. Gebruik geen scherpe instrumenten, schroevendraaiers, metalen borstels of gelijkaardige dingen om te reinigen.

#### Sicherheits- und Wartungshinweise

- Stellen Sie sicher, dass alle elektrischen Anschlüsse sowie Kabelverbindungen an weitere Geräte den betreffenden Richtlinien entsprechen und sich gleichzeitig in Übereinstimmung mit der

Bedienungsanleitung befinden - Achten Sie darauf, Steckdosen und Verlängerungskabel nicht zu überlasten, das kann zu Feuer oder

Stromschlag führen. - Sollten Ihnen irgendwelche Zweifel an Betrieb, Sicherheit oder Anschluss der Geräte aufkommen, dann

wenden Sie sich bitte an einen Fachmann. - Alle Teile vor Kindern geschützt aufbewahren

- Bitte nicht in feuchter, sehr kalter oder heißer Umgebung aufbewahren, das kann zu Beschädigung der elektronischen Schaltkreise führen.

- Vermeiden Sie harte Stöße, das kann zu Beschädigung der elektronischen Schaltkreise führen. - Ersetzen Sie beschädigte Stromkabel niemals selbst! Nehmen Sie die Geräte vom Netz und wenden sich an einen Fachbetrieb

- Öffnen und Reparieren der Geräte ausschließlich durch autorisierten Fachbetrieb. - Kabellose Systeme sind Störeinflüssen von kabellosen Telefonen, Mikrowellen sowie anderen elektronischen Geräten, die im 2,4GHz-Bereich arbeiten, ausgesetzt. Halten Sie einen MINDESTABSTAND VON WENIGSTENS 3 METERN während Installation und Betrieb ein

Die Geräte sind wartungsfrei, also öffnen Sie sie bitte nicht. Ihre Garantie verfällt, wenn Sie die Geräte öffnen. Reinigen Sie die Geräte außen mit einem weichen und trockenen Tuch oder einer Bürste. Vor dem Reinigen ziehen Sie bitte alle Stromzuführungen ab.

Verwenden Sie keine Reinigungsmittel, die Carbonsäure, Benzin, Alkohol oder ähnliches

gesundheitsschädlich und explosiv. Verwenden Sie keine scharfkantigen Werkzeuge. .<br>Schraubenzieher, Drahtbürsten oder ähnliches, um die Geräte zu reinigen.

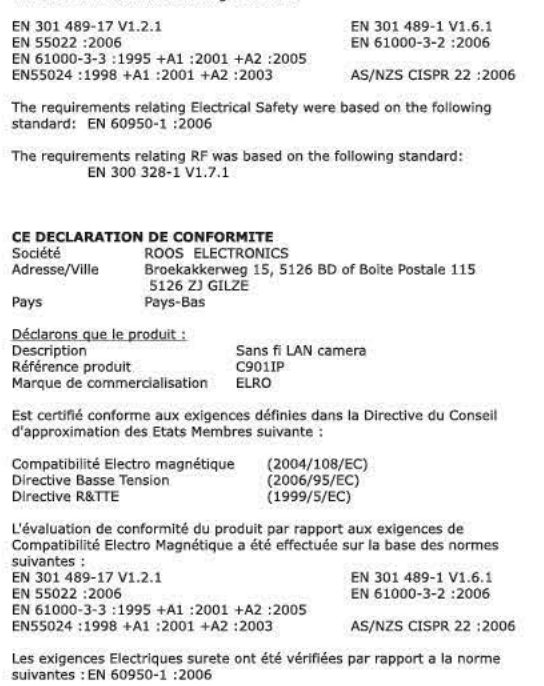

Wireless LAN camera

Is herewith confirmed to comply with the requirements set in the Council

sment of compliance of the product with the requirements relating to

 $(1999/5/EC)$ 

C901]<br>ELRO

Electro Magnetic Compatibility Directive (2004/108/EC

Directive on the Approximation of the Member States relating to

Les exigences radio ont été vérifiées par rapport à la norme suivante : EN 300 328-1 V1.7.1 Modulation Type lumber of Channel 13CH RF Output Power **Receiver Sensitivity** Antenna Spe Dipole Antenna / Gain: 2 dBi **Camera Spec** Image Sensor<br>Pixels 1/4" CMOS Senso 540x480 PIXEL Focal Length 5.5mm

 $1:45V:35$ 

MIPFG format compressio

 $5^{\circ} \sim 40^{\circ}$ 

Auto<br>50Hz. / 60Hz

5V / 2.5A (switching type power supply)

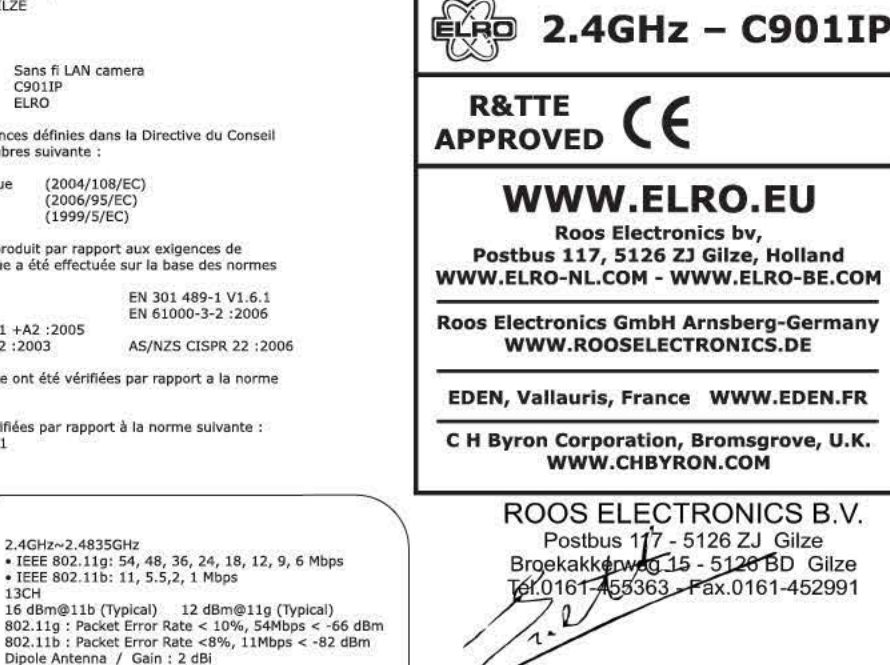

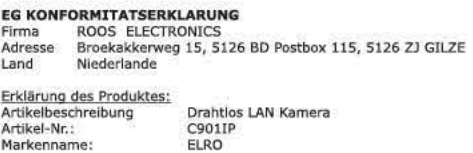

Hiermit bestätigen wir, um die Anforderungen aus den Richtlinien des Rates<br>über die Annäherung der Mitgliedsstaaten zu befolgen, die Anerkennung olgender Richtlinier

2006/95/EC)  $(1999/5/EC)$ 

Die Bewertung des Produktes bezüglich der Anforderung bezüglich EMC basiert auf den folgenden Standards

Date:09.04.2009

Standards: EN 60950-1 :2006

EN 301 489-17 V1.2.1 EN 301 489-1 V1.6.1 N 55022 : 2006 EN 61000-3-2:2006 EN 61000-3-3 :1995 +A1 :2001 +A2 :2005 EN55024:1998 +A1:2001 +A2:2003

**AS/NZS CISPR 22:2006** Die Anforderungen bezuglich Elektrisch Sicherheit basiert auf den folgender Die Anforderungen bezüglich RF basiert auf den folgenden Standards:<br>EN 300 328-1 V1.7.1

NL

 $\bullet$ 

DK

 $P<sub>L</sub>$ 

RUS

 $\mathbf{H}$ 

RO

SK

**UPUTSTVA ZA UPORABU** 

SLO PRIROCNIK ZA UPORABNIKE

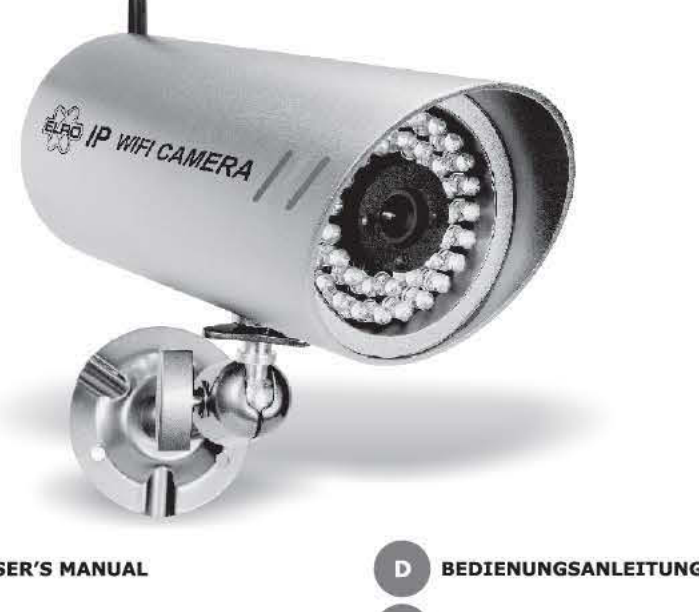

IP outdoorcamera wired + WIFI

**C901IP** 

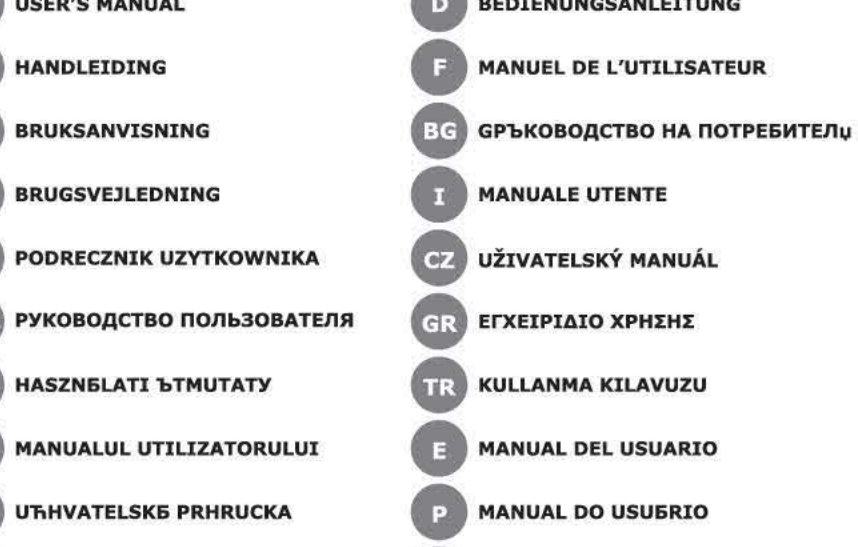

**1949 ПОСІБНИК КОРИСТУВАЧА** 

enthalten. Diese Mittel greifen die Oberfläche der Geräte an und die Ausdünstungen sind

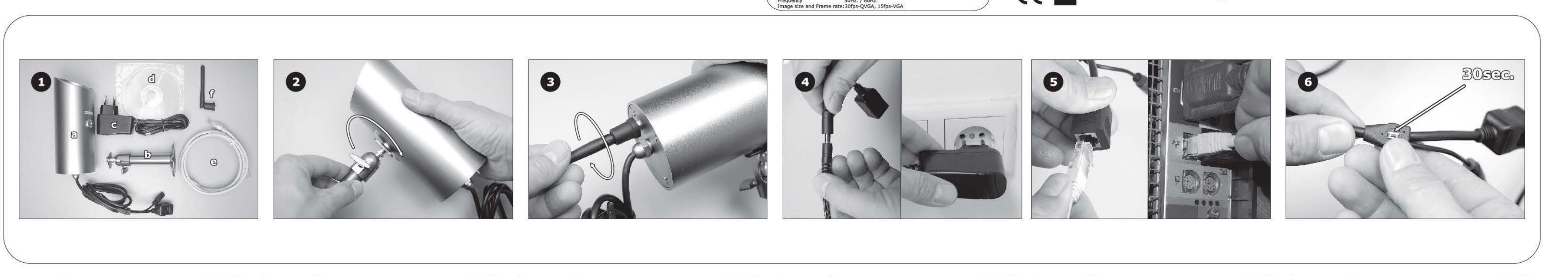

 $\mathbf{D}$ 

View Angle

Low Light Vision<br>Power Supply<br>Power Consumption<br>Waterproof Rating

Compression<br>Exposure Control

**Image Specification** 

**C901IP WIRELESS OUTDOOR NETWORK CAMERA** 

C901IP DRAADLOZE NETWERKCAMERA VOOR BUITENSHUIS

NED<sub>4</sub>

C901IP CAMÉRA D'EXTÉRIEUR EN RÉSEAU SANS FIL

SCHNURLOSE NETZWERKKAMERA OUTDOOR C901IP

C901IP TRÅDLÖS NÄTVERKSKAMERA FÖR UTOMHUSBRUK

 $\mathbf{s}$ 

БЕЗЖИЧНА МРЕЖОВА КАМЕРА ЗА ИЗПОЛЗВАНЕ

НА ОТКРИТО С901ІР

Безжичната интернет камера може да се включва директно към

предаване, базирано на стандарта IEEE 802.11g. В сравнение с

снабдена с вграден CPU (централен процесор) и уеб-базирани

решения, които могат да осигурят рентабилно решение за

с цел наблюдение. Безжичната интернет камера може да се

управлява дистанционно, да се използва и контролира от

Свържете стойката (2) към отвора от долната страна на

На задния панел на безжичната интернет камера завийте

външната антена, предоставена с камерата, към конектора за

Свържете външното електрозахранване към входната букса за

(4). Ще светне постоянна червена лампичка, показваща, че

правотоково захранване, намираща се в края на съединяващия

кабел, след което го свържете към локалното електрозахранване

. Свържете Ethernet кабела към конектора за мрежов кабел в края

на съединяващия кабел, след което го включете към мрежата (5).

Нулирайте камерата, като държите натиснат бутона за нулиране в

ръководство "Инсталиране на софтуера", както и в ръководствата за

- След нулирането до фабричните настройки безжичната интернет<br>камера ще се възстанови до настройката по подразбиране - това

: 10Base-T Ethernet или

Windows, Unix и Mac.

100Base-TX Fast Ethernet

: IEEE 802.11g безжична LAN мрежа

Pentium II, 266 MHz или по-мощен

: Pentium III, 450 МНz или по-мощен

: 128 MB (препоръчва се 256 MB)

: 32 MB (препоръчва се 64 MB)

ще позволи камерата да се свързва към произволна точка за

Разделителна способност на VGA картата: 800х600 или по-голяма

f Internet Explorer 5.0 или по-нова версия (ActiveX & JAVA Mode

Image View за операционна система Windows и JAVA Mode Image

Поддържани операционни системи: Win 98 SE, Win 2000, Win Me,

Разделителна способност на VGA картата: 800х600 или по-голяма

BREZŽIČNA ZUNANJA MREŽNA KAMERA C901IP

Brezžično spletno kamero lahko povežete neposredno z omrežiem

ethernet ali hitrim omrežjem ethernet, podpira pa tudi brezžični prenos

standarda IEEE 802.11g. V primerjavi z običajno računalniško kamero

ima brezžična spletna kamera vgrajen procesor, ponuja pa tudi

stroškovno učinkovite spletne rešitve, ki zagotavljajo prenos

realnočasnovih in visokokakovostnih video posnetkov za nadzorovanje.

Brezžično spletno kamero lahko vodite daljinsko, dostop in upravljanje

sta mogoča iz katerega koli namiznega/prenosnega računalnika preko

postopek namestitve in spletni vmesnik vam omogočata, da jo zlahka

integrirate v vaše omrežje. Podpira tudi obširne aplikacije, zaradi česar

je brezžična spletna kamera vaša najboljša rešitev, če želite daljinsko

nadzorovane, visokokakovostne in nadvse uporabne video posnetke.

intraneta in interneta ter z uporabo spletnega brskalnika. Preprost

За повече информация вж. ръководствата за потребителя в

достъп в инфраструктурната мрежа. IP адресът също ще се възстанови до настройката по подразбиране - 192.168.0.20.

Ще светне постоянна синя лампичка, показваща, че връзката на

продължение на трийсет секунди (6). Червеният светодиод за

захранване "Power" ще започне да мига, което означава, че

Тази информация можете да намерите в допълнителното

камерата с LAN (докалната мрежа) е стабилна.

камерата се нулира до фабричните настройки.

Свързването трябва да се извърши в помещение

потребителя в инсталационния компактдиск.

обикновената камера за компютър безжичната интернет камера е

предаване на висококачествени видеоизображения в реално време

произволен персонален или преносим компютър по интранет или<br>интернет чрез уеб браузър. Опростените процедури по инсталиране

и уеб базираният интерфейс ви дават възможност да я интегрирате

лесно във вашата мрежа. Тъй като безжичната интернет камера

поддържа голям брой приложения, тя е най-доброто решение за

отдалечено наблюдение, висококачествени видеоизображения и

Ethernet или Fast Ethernet мрежа и поддържа и безжично

BG J

висока производителност.

6. Стойка за камерата

д. RJ-45 Ethernet кабел

камерата е включена.

ИНСТАЛИРАНЕ НА СОФТУЕРА

ИЗИСКВАНИЯ КЪМ СИСТЕМАТА

антена (3).

СЪВЕТИ

Мрежа

Локална мрежа

Уеб браузър

Платформи

Размер на паметта

Win XP, Win Vista

Размер на паметта

**CPU** 

**SLO** 

CPL

Безжична локална мрежа

Изисквания към системата:

Приложение IPView Pro:

инсталационния компактлиск.

View за друга операционна система)

\* Изисквания към системата за IPView Pro:

СЪДЪРЖАНИЕ НА ПАКЕТА (1)

Правотоков захранващ адаптер

Външна антена за безжична връзка

Инсталационен компактдиск

ИНСТАЛИРАНЕ НА ХАРДУЕРА

безжичната интернет камера.

а. Безжична интернет камера

**EC DECLARATION OF CONFORMIT** OF CONFORMITY<br>ROOS ELECTRONICS<br>Broekakkerweg 15, 5126 BD Postbus 115, 5126 ZJ GILZE

FMC was hased on the following standard

Declare that the product:

Trade mark

**R&TTE Directive** 

farkenname:

Elektromagnetische Verträglichkeit (EMC) Niederspannungsrichtlinie (LVD)<br>R&TTE-Anforderung

The Wireless Internet Camera can be connected directly to an Ethernet or Fast Ethernet network and also supported by wireless transmission based on the IEEE 802.11g standard. Compared to the conventional PC Camera, the Wireless Internet Camera features a built-in CPU and web-based solutions that can provide a costeffective solution to transmit real-time high-quality video images for monitoring. The Wireless Internet Camera can be managed remotely, accessed and controlled from any PC/Notebook over the Intranet or Internet via a web browser. The simple installation procedures and web-based interface allow you to integrate it into your network easily. With comprehensive applications supported, the Wireless Internet Camera is your best solution for remote monitor, high quality, and high performance video images.

#### **PACKAGE CONTENT (1)**

**GB** 

a. Wireless Internet Camera b. Camera Stand c. DC Power Adapte d. Installation CD-ROM e. RJ-45 Ethernet Cable

#### f. External Wireless Antenna **HARDWARE INSTALLATION**

Connect the screw hole located on the bottom of the Wireless Internet Camera to the camera stand (2). From the rear panel of the Wireless Internet Camera, screw the

external antenna that came with the camera into the antenna connector (3). Attach the external power supply to the DC power input connector

located on the end of connection cable and then connect it to your local power supply (4). A steady red light confirms that the camera is powered on. Connect an Ethernet cable to the network cable connector located

on the end of connection cable and then attach it to the network (5). A steady blue light confirms that the camera has good connection to LAN

Reset the camera by press the reset button continuously for thirty seconds (6). Red color Power LED will begin to flash, indicating the camera is changing to factory reset.

#### **SOFTWARE INSTALLATION**

This information you can see in additional manual "Software Installation" and also in Users Guide on installation CD-ROM.

#### **TIPS**

- Connection must be made indoor After factory reset the Wireless Internet Camera will be set to default setting- it will let the camera connect to any access point on the infrastructure network. The IP address will also return to the default setting as 192.168.0.20.

#### **SYSTEM REQUIREMENT**

**Network** Local Area Network 10Base-T Ethernet or

#### 100Base-TX Fast Ethernet Wireless Local Area Network : IEEE 802.11g Wireless LAN

#### **Web Browser**

DK **D** 

**System requirement:** Windows, Unix, and Mac. Platforms Pentium II, 266 MHz or above CPU **Memory Size** 32 MB (64 MB recommended) VGA card resolution 800x600 or above

\* Internet Explorer 5.0 or above (ActiveX & JAVA Mode Image View for Windows OS and JAVA Mode Image View for other OS)

#### **IPView Pro Application:**

\* Support OS: Win 98 SE, Win 2000, Win Me, Win XP, Win Vista \* System requirement for IPView Pro: Pentium III, 450 MHz or above - CPU **Memory Size** 128 MB (256 MB recommended) VGA card resolution 800x600 or above

For more information see Users Guide on installation CD-ROM.

C901IP TRÅDLØST UDENDØRS NETVÆRKSKAMERA

Det trådløse internetkamera kan tilsluttes direkte til en Ethernet-

eller Fast Ethernetforbindelse, og understøtter også trådløs<br>transmission i henhold til standarden, IEEE 802.11g. I forhold til et

konventionelt pc-kamera er det trådløse internetkamera forsynet

videoovervågningsbilleder i høj kvalitet. Det trådløse internetkamera

kan fiernstyres, tilkobles og styres fra enhver PC/Notebook via et

installationsprocedure og den webbaserede grænseflade, gør det

nemt at integrere det i dit netværk. Med de mange understøttede

applikationer er det trådløse internetkamera den bedste løsning for

fjernovervågning, med høj kvalitet og videobilleder med høj ydelse.

med en indbygget CPU og en webbaseret løsning, der giver en

intranet eller via internettet med en webbrowser. Den enkle

omkostningseffektiv løsning til transmission af real-time

Deze Draadloze Internetcamera kan direct verbonden worden met een Ethernet of Fast Ethernet netwerk en wordt tevens ondersteund door draadloze gegevensoverdracht, gebaseerd op het IEEE 802.11g standaard. Vergeleken met de gebruikelijke PC Camera. is de Draadloze Internetcamera voorzien van een ingebouwde CPU en webgebaseerde oplossingen die een rendabele oplossing bieden voor real-time overdracht van hoge kwaliteit videoafbeeldingen voor bewaking. De Draadloze Internetcamera kan via elke willekeurige PC/Notebook op afstand geactiveerd en bediend worden via het Intranet of Internet d.m.v. een web browser. Dankzij een eenvoudige installatieprocedure en de webgebaseerde interface kunt u het gemakkelijk in uw netwerk integreren. Samen met de veelomvattende toepassingen ondersteund door deze Draadloze Internetcamera, is het uw beste oplossing voor bewaking op afstand, hoge kwaliteit en hoge prestatie

#### **INHOUD VAN DE VERPAKKING (1)**

a. Draadloze Internetcamera b. Camerasteun c. DC Voedingsadapte d. Installatie CD-ROM e. RJ-45 Ethernetkabel Externe Draadantenne

#### **HARDWARE INSTALLATIE**

videoafbeeldingen.

- Sluit de schroefopening op de onderkant van de Draadloze Internetcamera aan op de camerasteun (2). Schroef vanuit het achterpaneel van de Draadloze Internetcamera de externe antenne, meegeleverd met de camera, in de antenneaansluiting (3). Sluit de externe voeding aan op de DC voedingsingang op het einde van de aansluitkabel en sluit het vervolgens aan op het stopcontact (4). Een constant rood lampje bevestigt dat de camera ingeschakeld

Sluit een Ethernetkabel aan op de netwerkkabelconnector op het einde van de aansluitkabel en sluit het vervolgens aan op het netwerk (5). Een constant blauw lampje bevestigt dat de camera een goede verbinding met de LAN heeft. Houd de terugsteltoets dertig seconden ingedrukt om de camera terug te stellen (6). Een roodgekleurde Aan/Uit LED zal beginnen te knipperen om aan te geven dat de camera wordt ingesteld op de standaard fabrieksinstellingen.

#### SOFTWARE INSTALLATIE

Deze informatie is te vinden in de aanvullende handleiding "Software Installatie" en tevens in de Gebruikshandleiding op de installatie CD-**ROM** 

#### **TIPS**

- Breng verbindingen binnenshuis tot stand. - Na de Draadloze Internetcamera terug te stellen op de standaard fabrieksinstellingen, kan de camera op elk gewenst toegangspunt van het infrastructuur netwerk aangesloten worden. Het IP adres wordt tevens teruggesteld op het standaard adres 192.168.0.20.

#### **SYSTEEMVEREISTEN**

**Netwerk** Lokaal Area Netwerk : 10Base-T Ethernet of 100Base-TX Fast Ethernet Draadloos Lockaal Area Netwerk : IEEE 802.11g Draadloos LAN

#### **Web Browse** Systeemvereisten:

Platformen

**PL** 

CPU

: Windows, Unix, en Mac. : Pentium II, 266 MHz of hoger : 32 MB (64 MB aanbevolen) Geheugencapaciteit VGA kaart resolutie 800x600 of hoger

#### \* Internet Explorer 5.0 of hoger (ActiveX & JAVA Mode Image View voor Windows OS en JAVA Mode Image View voor andere OS)

**IPView Pro Toepassing:**<br>\* Ondersteunde OS: Win 98 SE, Win 2000, Win Me, Win XP, Win Vista \* Systeemvereisten voor IPView Pro. - CPU Pentium III, 450 MHz of hoger - Geheugencapaciteit : 128 MB (256 MB aanbevolen) - VGA kaart resolutie : 800x600 of hoger

BEZPRZEWODOWA KAMERA SIECIOWA C901IP DO UŻYTKU **ZEWNETRZNEGO** 

Bezprzewodową kamerę internetową podłączyć można bezpośrednio

do sieci Ethernet lub Fast Ethernet, obsługiwana ona może również

być przez system transmisji bezprzewodowej zgodnie z normą IEEE

802.11g. W porównaniu z tradycyjnymi kamerami do komputerów

osobistych bezprzewodowa kamera internetowa posiada

wbudowany procesor i rozwiązanie z wykorzystaniem sieci,

stanowiac opłacalne narzedzie do transmisii obrazów wideo w

czasie rzeczywistym, przeznaczone do wykorzystania do celów

monitoringu. Bezprzewodowa kamera internetowa posiada opcję

zdalnego sterowania, dostępna i kontrolowana ona może równie:

być za pomoca przeglądarki komputera osobistego lub notebooka

za pośrednictwem sieci lokalnej lub internetowej. Prosta procedura

instalacyjna i oparty na internecie interfejs pozwala łatwo połączyć

kamerę do posiadanej sieci. Dzięki szerokiej gamie obsługiwanego

oprogramowania bezprzewodowa kamera internetowa stanowi

Zie voor meer informatie de Gebruikshandleiding op de **Installatie CD-ROM.** 

La caméra Internet peut être reliée directement à un réseau Ethernet ou à un réseau Ethernet rapide et peut aussi être supporté par une transmission sans fil basée sur le standard IEEE 802.11g. Contrairement aux autres caméras PC normales, la caméra Internet sans fil est équipée d'un processeur intégré et de solutions Web qui offrent une solution rentable pour transmettre des images vidéo de contrôle en temps réel et de haut qualité. La caméra Internet sans fil peut être contrôlée à distance, son accès peut se faire depuis n'importe quel PC/Portable depuis Intranet ou Internet via un navigateur. Les procédures d'installation simples et l'interface Web permettent de l'intégrer facilement à votre réseau. Avec de vastes applications supportées, la caméra Internet sans fil est la meilleure solution pour un contrôle à distance, de haute qualité et des images vidéo haute performance.

**CONTENU DU COFFRET (1)** a. Caméra Internet sans fil Support de caméra Adaptateur de courant DC d. CD-ROM d'installation Câble Ethernet RJ-45 Antenne sans fil externe

#### **INSTALLATION MATÉRIEL**

- F ∴

Faites correspondre le trou de la vis, situé au bas de la caméra Internet sans fil, au support de la caméra (2). Depuis le panneau arrière de la caméra Internet sans fil, vissez l'antenne externe qui a été livrée avec la caméra, au connecteur de l'antenne (3).

Attachez l'alimentation externe au connecteur d'entrée DC situé à l'extrémité du câble de connexion puis connectez l'ensemble à votre alimentation domestique (4). Un témoin lumineux rouge fixe confirmera que la caméra est sous tension. Connectez le câble Ethernet au connecteur du câble réseau situé à

l'extrémité du câble de connexion puis fixez au réseau (5). Un témoin lumineux bleu confirmera que la caméra est bien connectée au réseau LAN.

Réinitialisez la caméra en appuyant en continu sur le bouton de réinitialisation pendant trente secondes (6). La LED de tension de couleur rouge clignotera pour indiquer que la caméra est réinitialisée aux réglages par défaut d'usine.

#### **INSTALLATION LOGICIELLE**

Cette information est visible dans le manuel complémentaire 'Installation logicielle' ainsi que dans le guide de l'utilisateur dans la section CD-ROM d'installation.

## **CONSEILS**

La connexion doit être effectuée à l'extérieur. Après la réinitialisation d'usine, la caméra Internet sans fil sera réglée sur les réglages par défaut d'usine, cela permettra de connecter la caméra à n'importe quel point d'accès sur le réseau d'infrastructure. L'adresse IP se remettra au réglage par défaut d'usine 192.168.0.20.

#### **EXIGENCES SYSTÈME Réseau**

Réseau zone locale : 10Base-T Ethernet ou 100Base-TX Fast Ethernet Réseau zone locale sans fil : IEEE 802.11g Réseau LAN sans fil

#### Navigateur

Exigence système : Plateformes : Windows, Unix et Mac. : Pentium II, 266 MHz et supérieur Processeur : 32 MB (64 MB recommandés) Espace mémoire Résolution carte VGA : 800x600 ou plus

Internet Explorer 5.0 ou supérieur (ActiveX & JAVA Mode Image View pour Windows OS et JAVA Mode Image View pour OS)

#### **IPView Pro Application:** Support OS: Win 98 SE, Win 2000, Win Me, Win XP, Win Vista \* Exigence système pour IPView Pro :

**PROCESSEUR** Espace mémoire : 128 MB (256 MB recommandés) Résolution carte VGA : 800x600 ou plus

l'utilisateur dans la section CD-ROM d'installation

# : Pentium II, 450 MHz et supérieur

Pour davantage d'informations, consultez le guide de

# RUS<sub>2</sub>

## БЕСПРОВОДНАЯ СЕТЕВАЯ КАМЕРА ДЛЯ НАРУЖНОЙ<br>УСТАНОВКИ С901IP

.<br>Беспроводную Интернет-камеру можно подключить непосредственно и сети Ethernet или высокоскоростной сети Ethernet; она также<br>поддерживает беспроводную передачу данных на основе стандарта IEEE 802.11g. По сравнению с обычными камерами для персонального компьютера беспроводная Интернет-камера отличается встроенным ЦПУ и работающими на базе сети решениями, обеспечивающи экономически эффективную возможность передачи в реальном<br>времени высококачественного видеоизображения для мониторинга Беспроводной Интернет-камерой можно управлять удаленно: к ней можно получить доступ и контроль с любого персонального компьютера/ноутбука через сеть Интранет или Интернет с помощь веб-браузера. Простая установка и работающий на базе сети интерфейс позволяют легко интегрировать ее в сеть. Поскольку беспроводная Интернет-камера поддерживает комплексные приложения, она является наилучшим решением для дистанционного слежения и получения высококачественного видеоизображения с высокими характеристиками.

Die schnurlose Internet-Kamera kann direkt an ein Ethernet oder Fast Ethernet Netzwerk angeschlossen oder auch durch drahtlose<br>Übertragung basierend auf dem IEEE 802.11g Standard unterstützt werden. Im Vergleich zu herkömmlichen PC-Kameras verfügt die schnurlose Internet-Kamera über eine integrierte CPU und über internetgestützte Funktionen, wodurch kosteneffektive Lösungen für die Echtzeitübertragung hochqualitativer Videobilder für Überwachungszwecke geschaffen werden. Die schnurlose Internet-Kamera kann ferngesteuert werden. Zugriff und Steuerung erfolgen von einem PC/Notebook über das Intranet oder über das Internet via Web-Browser. Die einfache Installation und das internetgestützte Interface ermöglichen Ihnen die einfache Integration in Ihr Netzwerk Es werden vielefältige Anwendungen unterstützt, so dass die schnurlose Internet-Kamera eine der besten Lösungen für fernegesteuerte Überwachungszwecke und für hochwertige und leistungsstarke Videobilder ist.

#### **VERPACKUNGSINHALT (1)** a. Schnurlose Internet-Kamera

b. Kamera-Halterung c. DC-Stromadapter . Installations-CD-ROM . RJ-45 Ethernetkabel Externe, drahtlose Antenne

#### **INSTALLATION DER HARDWARE**

Verbinden Sie die schnurlose Internet-Kamera über das Befestigungsloch an der Unterseite mit der Kamera-Halterung (2) Befestigen Sie an der Rückplatte der schnurlosen Internet-Kamera die mitgelieferte externe Antenne am Antennen-Anschluss (3). Verbinden Sie das externe Netzteil mit dem DC-Leistungseingang am Ende des Anschlusskabels, und schließen es dann an die Stromversorgung an (4). Eine kontinuierlich rot leuchtende Lampe zeigt an, dass die Kamera in Betrieb ist. Verbinden Sie ein Ethernetkabel mit dem Netzwerkkabelanschluss am Ende des Anschlusskabels, und schließen Sie es dann an das Netzwerk an (5). Eine kontinuierlich blau leuchtende Lampe bestätigt die gute Verbindung der Kamera zum LAN. Setzen Sie die Kamera zurück, indem Sie die Reset-Taste für 30 Sekunden gedrückt halten (6). Das rote Betriebs-LED beginnt zu blinken, was bedeutet, dass die Kamera auf die Herstellereinstellungen zurückgesetzt wird.

#### **INSTALLATION DER SOFTWARE**

Diese Informationen finden Sie außerdem im zusätzlichen Handbuch "Installation der Software" und in der Bedienungsanleitung auf der Installations-CD-ROM.

#### **TIPPS** Der Anschluss muss drinnen erfolgen.

Nach dem Reset ist die schnurlose Internet-Kamera auf die Herstellereinstellungen zurückgesetzt - die Kamera kann nun an alle Zugangspunkte im Infrastrukturnetzwerk angeschlossen werden. Die IP-Adresse wird ebenfalls auf die Herstellereinstellung

192.168.0.20 zurückgesetzt.

## **SYSTEMANFORDERUNGEN**

**Netzwerk** Lokales Netzwerk : 10Base-T Ethernet oder 100Base-TX Fast Ethernet Drahtloses lokales Netzwerk : IEEE 802.11g Wireless LAN

#### **Web-Browser**

Systemanforderungen: : Windows, Unix, und Mac. Plattformen : Pentium II, 266 MHz oder höher CPU Speichergröße : 32 MB (64 MB empfehlenswert) VGA-Kartenauflösung 800x600 oder höher \* Internet Explorer 5.0 oder höher (ActiveX & JAVA Mode Image View

: 800x600 oder höher

#### für Windows BS und JAVA Mode Image View für andere BS) **IPView Pro Application:** \* Unterstützte BS: Win 98 SE, Win 2000, Win Me, Win XP, Win Vista

\* Systemanforderung für IPView Pro: : Pentium III, 450 MHz oder höher  $-$  CPU Speichergröße  $: 128 \text{ MR}$  (256 MR empfehlenswert)

VGA-Kartenauflösung

- H - 1

#### Weitere Informationen erhalten Sie in der

Bedienungsanleitung auf der Installations-CD-ROM.

#### C901IP VEZETÉK NÉLKÜLI KÜLTÉRI HÁLÓZATI KAMERA

A vezeték nélküli internetes kamera közvetlenül csatlakoztatható Ethernet vagy Fast Ethernet hálózatra, és az IEEE 802.11g szabványú vezeték nélküli átvitel által is támogatott. A hagyományos PC kamerával szemben a vezeték nélküli internetes kamera tartalmaz egy beépített processzort és web-alapú megoldásokat, amelyek költségkímélő megoldást kínálnak valós idejű, jó minőségű video képek átviteléhez és azok monitorozáshoz. A vezeték nélküli internetes kamera távkezelhető, elérhető és irányítható bármilyen számítógépről vagy laptopról Intraneten vagy Interneten keresztül egy webböngésző segítségével. Az egyszerű telepítési eljárás és web alapú felhasználói felület megkönnyíti annak hálózatba való integrálását. Az érthető alkalmazások támogatásnak köszönhetően a vezeték nélküli kamera a legjobb megoldás távmonitorozás, jó minőségű és jó teljesítményű video képek készítéséhez. **A CSOMAG TARTALMA (1)** 

#### Den trådiösa Internetkameran kan kopplas direkt till ett Etherneteller snabbt Ethernetnätverk och har också stöd för trådlös överföring baserat på standarden IEEE 802.11g. Till skillnad från en vanlig PC-kamera har den trådlösa Internetkameran inbyggd CPU och webbaserade lösningar som kan ge en kostnadseffektiv lösning för att överföra högkvalitativa övervakningsbilder i realtid. Den trådlösa Internetkameran kan fjärrstyras, nås och kontrolleras från vilken PC/Notebook som helst via ett Intranät eller Internet med hjälp av en webbläsare. De enkla installationsprocedurerna och det webbaserade gränssnittet låter dig enkelt integrera den i ditt nätverk. Med stöd för lättförståliga applikationer är den trådlösa Internetkameran din bästa fjärrövervakningslösning, med hög prestanda och videobilder av hög kvalité.

#### **PAKETETS INNEHÅLL (1)** a. Trådlös Internetkamera

b. Kameraställ . DC Nätadapter

#### d. Installations CD-ROM e. RJ-45 Ethernetkabel

Extern trådlös antenn

#### HÅRDVARUINSTALLATION

Sätt skruvhålet på den trådlösa Internetkamerans undersida mot kameraställningen (2).

Skruva fast den externa antennen som följde med kameran på antennkopplingen på den trådlösa Internetkamerans bakre panel

Koppla in den externa kraftkällan till DC-strömingången som finns i änden av kopplingssladden och koppla den sedan till ett eluttag (4). Ett stadigt rött ljus kommer att bekräfta att kamerans

strömförsörjning är igång. Koppla en Ethernetkabel till nätverksingången i änden av kopplingssladden och koppla den sedan till nätverket (5). Ett stadigt blått ljus bekräftar att kameran har en bra LAN-

uppkoppling Återställ kameran genom att trycka på återställningsknappen under 30 sekunder (6). Den röda LED-lampan kommer att börja blinka, vilket visar att kameran byter till fabriksinställning.

#### **MJUKVARUINSTALLATION**

Denna information kan du hitta i den bifogade manualen "Mjukvaruinstallation" och även i användarguiden på installations-

**TIPS** - Kopplingen måste göras inomhus. Efter fabriksåterställningen kommer den trådlösa Internetkameran att ha standardinställningar - den kommer låta kameran koppla upp sig till vilken accesspunkt som helst i infrastrukturnätverket. IP-adressen kommer också återgå till standardinställningen som är 192.168.0.20.

\* Internet Explorer 5.0 eller högre (ActiveX & JAVA Mode Bildvisning

För mer information, se användarguiden på installations-CD:n.

C901IP VANJSKA KAMERA UMREŽENA NA BEŽIČNI INTERNET

Kamera sa bežičnim internetom se može direktno spojiti sa Ethernet

zasniva na IEEE 802.11g standardu. U usporedbi sa konvencionalnom

ugrađenim CPU i uputstvima na web adresi koji omogućava efektivno

.<br>Kamerom sa bežičnim internetom se može upravljati preko daljinskog

internetu. Jednostavne procedure za instalaciju i povezanost sa web

najbolje rješenje za daljinsko upravljanje, visoki kvalitet i video slike

stranicama vam omogućavaju da se lako integrirate na vašu mrežu

ili brzom Ethernet mrežom kojeg podržava bežični odašiljač koji se

PC kamerom, karakteristike kamere sa bežičnim internetom sa

rješenje za slanje stvarne video slike visoke kvalitete za nadzor.

upravljača, kojem se može pristupiti i kontrolirati preko bilo koje

PC/Notebook putem interneta ili putem web pretraživača na

Sa veoma jasnim uputama, kamera sa bežičnim internetom je

för Windows OS och JAVA Mode Bildvisning för annan OS)

<sup>\*</sup> Stöder OS: Win 98 SE, Win 2000, Win Me, Win XP, Win Vista

: 10Base-T Ethernet eller

100Base-TX Snabbt Ethernet

Pentium II, 266 MHz eller högre

Pentium III, 450 MHz eller högre

: 128 MB (256 MB rekommenderat)

32 MB (64 MB rekommenderas)

IEEE 802.11g Trådlöst LAN

: Windows, Unix, och Mac.

800x600 eller högre

: 800x600 eller högre

#### **SYSTEMKRAV** Nätverk

Trådlöst Lokalt nätverk

Lokalt nätverk

Webbläsare

**Systemkrav:** 

VGA-kortupplösning

**IPView Pro Applikation:** 

- VGA-kortupplösning

\* Systemkrav för IPView Pro:

lattform

CPU

Minne

**CPU** 

**Minne** 

 $HR$ 

a. Trådløst internetkamera b. Kamerafod c. DC-strømforsyning d. CD-ROM-installationsdiskette e. RJ-45 Ethernetkabel f. Ekstern trådløs antenne

**PAKKENS INDHOLD (1)** 

#### **INSTALLATION AF HARDWARE**

Monter kamerafoden i gevindhullet i bunden af det trådløse internetkamera (2).

Skru den eksterne antenne der fulgte med kameraet på antennekonnektoren (3) på det trådløse internetkameras bagpanel. Tilslut den eksterne strømforsyning til DC-indgangsstikket i enden af tilslutningskablet, og tilslut herefter adapteren til lysnettet (4). Et konstant rødt lys viser, at der er strøm til kameraet. Tilslut et Ethernetkabel til netværksstikket i enden af tilslutningskablet, og tilslut det herefter til netværket (5). Et konstant blåt lys viser, at kameraet har en god forbindelse til LAN'et.

Nulstil kameraet ved at trykke nulstilleknappen konstant i 30 sekunder (6). Den røde strømindikator LED vil begynde at blinke, hvilket viser, at kameraet skifter til fabriksindstillingerne.

#### **INSTALLATION AF SOFTWARE**

Denne information kan du se i den supplerende manual "Installation af software" og også i brugervejledningen på CD-ROMinstallationsdisketten

#### **TIPS**

- Tilslutning skal udføres indendørs. Efter nulstilling, hvor fabriksindstillingerne er gendannet i det trådiøse internetkamera, vil kameraet kunne tilsluttes et hvert accespunkt i det lokale netværk. IP-adressen vil ligeledes vende tilbage til standardindstillingen, som 192.168.0.20.

#### **SYSTEMKRAV**

Netværk : 10Base-T Ethernet eller Lokalt netværk 100Base-TX Fast Ethernet Trådløst lokalnet : IEEE 802.11g trådløst LAN

#### Web-browser

Systemkrav: Windows, Unix, og Mac. Platforme CPU Pentium II, 266 MHz eller højere Størrelse af hukommelse : 32 MB (64 MB anbefales)

800x600 eller højere VGA-kortopløsning \* Internet Explorer 5.0 eller senere (ActiveX & JAVA Mode Image

View for Windows OS og JAVA Mode Image View for andre OS)

#### **IPView Pro-applikation:**

Understøttede OS: Win 98 SE, Win 2000, Win Me, Win XP, Win Vista \* Systemkrav til IPView Pro:

: Pentium III, 450 MHz eller højere - CPU Størrelse af hukommelse : 128 MB (256 MB anbefales) : 800x600 eller højere VGA-kortopløsning

For yderligere oplysninger henvises til brugervejledningen på **CD-ROM-instal** 

rozwiazanie w zakresie zd: wysokiej jakości obrazów wideo, zapewniając jednocześnie dużą wydajność

#### ZAWARTOŚĆ OPAKOWANIA (1):

a. bezprzewodowa kamera inte b. stojak na kamerę c. adapter zasilania DC d. płyta instalacyjna CD-ROM e kabel Ethernet R1-45 bezprzewodowa antena zewnętrzna

#### **MONTAŻ SPRZETU**

- Umieścić stojak na kamerę w otworze na śrubę znajdującym się pod spodem bezprzewodowej kamery internetowej (2). Przykręcić antenę zewnętrzną do łącznika anteny znajdującego się z tyłu bezprzewodowej kamery internetowej (3). Podłączyć zasilanie zewnętrzne do wejścia zasilania DC znajdującego się na końcu kabla, a następnie podłączyć go do<br>lokalnej sieci zasilającej (4). Ciągłe czerwone światełko to znak, iż kamera podłączona jest do zasilania. Podłączyć kabel Ehernet do łącza kabla sieciowego, znajdującego sie na końcu złacza, a nastepnie podłaczyć go do sieci (5). Ciagłe niebieskie światełko to znak, iż kamera podłączona została do sieci lokalnej.

- Zresetować kamere, przytrzymując przycisk resetowania przez 30 sekund (6). Błyskająca czerwona dioda oznaczać będzie, iż ustawienia kamery zmienione zostały na ustawienia fabryczne

#### INSTALACJA OPROGRAMOWANIA

Informacje na ten temat znaleźć można w dodatkowej instrukcji<br>użytkownika pt. "Instalacja oprogramowania" a także w Podręczniku użytkownika znajdującym się na płycie instalacyjnej CD-ROM.

#### WSKAZÓWKI

-<br>- Urządzenie podłączyć należy w warunkach wewnętrznych. - Po zresetowaniu fabrycznym bezprzewodowa kamera internetowa<br>powróci do ustawień domyślnych - dzięki którym można ją będzie podłączyć do dowolnego punktu dostępu w infrastrukturze sieci. Do stanu początkowego, tzn. 192.168.0.20 powróci również adres IP.

#### **WYMAGANIA SYSTEMOWE**

Sieć<br>Sieć lokalna Ethernet 10Base-T lub Fast Ethernet 100Base-TX Bezprzewodowa sieć lokalna : bezprzewodowa sieć lokalna IEEE 802.11g

#### Przeglądarka internetowa

Wymagania systemowe: Windows, Unix i Mac. latformy Procesor Pentium II, 266 MHz i nowsze wersje Rozmiar pamieci 32 MB (zalecana pamieć 64 MB) Rozdzielczość karty VGA : 800x600 i wieksza

\* Internet Explorer 5.0 i nowsze wersje (ActiveX i JAVA Mode Image View dla systemu operacyjnego Windows i JAVA Mode Image View dla innych systemów operacyjnych)

#### **Aplikacja IPView Pro:**

\* Obsługiwany system operacyjny: Win 98 SE, Win 2000, Win Me, Win XP, Win Vista \* Wymagania systemowe dla IPView Pro: : Pentium III, 450 MHz i nowsze wersje Procesor : 128 MB (zalecana pamięć 256 MB) - Rozmiar pamieci Rozdzielczość karty VGA : 800x600 i większa

#### Dodatkowe informacje znaleźć można w Podręczniku użytkownika na płycie instalacyjnej CD-ROM

#### СОСТАВ КОМПЛЕКТА ПОСТАВКИ (1)

Беспроводная Интернет-камера **b.** Штатив камеры Преобразователь питания постоянного тока d Установочный CD-лиск Кабель Ethernet RJ-45 Внешняя беспроводная антенна

#### УСТАНОВКА ОБОРУДОВАНИЯ

Соедините винтовое отверстие, расположенное в нижней части беспроводной Интернет-камеры, со штативом камеры (2).<br>На задней панели беспроводной Интернет-камеры ввинтите внешнюю антенну, идущую в комплекте с камерой, в антенный соединитель (3). постоянного тока, расположенному на конце соединительного<br>кабеля, а затем подключите его к местному источнику питания (4). Непрерывно горящая красная лампочка подтверждает то, что

питание камеры было включено. Соедините кабель сети Ethernet к сетевому кабельному соединителю, расположенному на конце соединительного кабеля, а<br>затем подключите его к сети (5). Непрерывно горящая синяя лампочка подтверждает то, что установлено хорошее соединение камеры с локальной сетью.

Перезапустите камеру непрерывным нажатием кнопки сброса в течение тридцати секунд (6). Индикатор питания красного цвета начнет мигать, указывая на то, что камера возвращается к заводским настройкам

#### УСТАНОВКА ПРОГРАММНОГО ОБЕСПЕЧЕНИЯ

Данная информация содержится в дополнительном руководстве «Установка программного обеспечения», а также в Руководстве Пользователя на CD-диске.

#### **РЕКОМЕНДАЦИИ**

Подключение следует производить в помещении После возврата к заводским настройкам беспроводная Интернет камера будет установлена в стандартный режим - это позволит подключить камеру к любой точке доступа сетевой инфраструктуры. IP-адрес также вернется к стандартной настройке: 192.168.0.20.

#### ТЕХНИЧЕСКИЕ ТРЕБОВАНИЯ К СИСТЕМЕ Сеть

Локальная сеть : стандарт 10Base-T сети Ethernet или 100Base-TX высокоскоростной сети Ethernet Беспроводная локальная сеть : стандарт IEEE 802.11g беспроводной локальной сети

#### Веб-браузер

Технические требования к системе: Windows, Unix и Mac. Платформы **LINY** : Pentium II, 266 МГц или выше 32 МБ (рекомендуется 64 МБ) Емкость памяти Разрешение карты VGA 800х600 или выше

Internet Explorer 5.0 или выше (ActiveX и режим вида изображения JAVA для операционной системы Windows и режим вида изображения JAVA для других операционных систем)

#### Приложение IPView Pro:

Поддерживает операционные системы: Win 98 SE, Win 2000, Win Me. Win XP. Win Vista Технические требования к системе IPView Pro: : Pentium III, 450 МГц или выше<br>: 128 МБ (рекомендуется 256 МБ) **ЦПУ** Емкость памяти Разрешение карты VGA : 800х600 или выше

Для получения более подробной информации следует<br>обратиться к Руководству Пользователя на установочном CD-

b. Kameraállvány . Egyenáramú hálózati adapter d. Telepítő CD-ROM

e. RJ-45 Ethernet kábel Kültéri vezeték nélküli antenna

#### A HARDVER FELSZERELÉSE

- Csatlakoztassa a vezeték nélküli internetes kamera alján lévő csavarbemenetet a kameraállványhoz (2). - A vezeték nélküli kamera hátsó paneljáról csavarja le a kamerával kapott külső antennát, és csatlakoztassa azt az antenna csatlakozójába (3). Csatlakoztassa a külső tápkábelt a csatlakozókábel végén elhelyezett egyenáram-forrás bemeneti csatlakozójába, majd csatlakoztassa azt a helyi áramforrásra (4). Egy állandó piros fény jelzi, hogy a kamera tápellátás alatt van. Csatlakoztasson egy Ethernet kábelt a csatlakoztató kábel végén elhelyezett hálózati csatlakozóba, majd csatlakoztassa azt a hálózatba (5). Egy állandó kék fény jelzi, hogy a kamera megfelelően csatlakozik a LAN-hoz. Indítsa újra a kamerát a Reset gomb harminc másodperces folyamatos nyomva tartásával (6). A piros színű Tápellátást jelző LED villogni kezd, így jelezve, hogy a kamera gyári újraindítási módba vált.

#### SZOFTVER TELEPÍTÉSE

Ezzel kapcsolatban a "Szoftver telepítése" kézikönyvben és a telepítő CD-ROM-on található Használati útmutatóban olvashat.

#### **TANÁCSOK**

- A csatlakoztatást zárt helyiségben, bent kell elvégezni. - A gyári újraindítási mód után a vezeték nélküli internetes kamera alapbeállításba kerül - ezáltal a hálózaton belül bármelyik elérési ponthoz tud csatlakozni. Az IP-cím is visszaáll alapértelmezett beállításba: 192.168.0.20.

#### RENDSZERKÖVETELMÉNY

Hálózat<br>Helyi hálózat 10Base-T Ethernet, vagy 100Base-TX Fast Ethernet : IEEE 802.11g vezeték nélküli LAN Vezeték nélküli helyi hálózat

#### Webböngésző

Rendszerkövetelmény: Platformok Windows, Unix és Mac. Pentium II, 266 MHz, vagy jobb Processzor Memória : 32 MB (64 MB ajánlott) VGA-kártya felbontása  $: 800x600$ , vagy nagyobb

\* Internet Explorer 5.0, vagy frissebb verzió (ActiveX és JAVA alapú képnézegető Windows operációs rendszerhez és JAVA alapú képnézegető más operációs rendszerekhez)

#### IPView Pro alkalmazás:

Támogatott operációs rendszerek: Win 98 SE, Win 2000, Win Me, Win XP, Win Vista \* IPView Pro rendszerkövetelménye: - Processzor Pentium III, 450 MHz, vagy jobb Memória : 128 MB (256 MB ajánlott) VGA-kártya felbontása  $: 800x600$ , vagy nagyobb

További információkért olvassa el a telepítő CD-ROM-on található Használati útmutatót.

imera sa bezichin b. Postolje za kameru c. DC adapter za struju d. CD-ROM za instalaciju

e. RJ-45 Ethernet kabal f. Vanjska bežična antena

SADRŽAJ PAKOVANJA (1)

s visokim kvalitetom

#### **INSTALACIJA HARDWAREA**

- Pričvrstite donji dio kamere sa bežičnim internetom za postolje pomoću vijaka (2). Na stražnji dio ploče na kameri sa bežičnim internetom, zavijte

vanjsku antenu koja dođe uz kameru za konektor antene (3). Spojite vanjski utikač za struju za DC konektor za struju koji se nalazi na kraju spojnog kabla i zatim ga uključite u lokalni kabal (4). Upalit će se crveno svjetlo koje indicira da je kamera aktivirana

Uključite Ethernet kabal u spojni kabal za mrežu koji se nalazi na kraju spojnog kabla i zatim se spojite na mrežu (5). Upalit će se plavo svjetlo koje indicira da je kamera uspostavila dobru konekciju sa LAN.

Poništite kameru tako što pritišćete tipku za poništavanje oko trideset sekundi (6). Počet će se paliti crveno LED svjetlo što znači da je kamera vraćena na tvorničke postavke.

#### **INSTALACIJA PROGRAMSKE OPREME**

Ovu informaciju potražite u dodatnom uputstvu "Instalacija programske opreme" te u uputstvu za korisnika na CD-ROM-u za instalaciju.

#### **SAVJETI**

- Konekcija se mora obavljati unutar kuće Nakon tvorničkog podešavanja, kamera sa bežičnim internetom će biti vraćena na početne postavke- kamera će se spojiti na bilo koji pristup na infrastrukturi mreže. IP adresa će se također vratiti na tvornički podešeno kao 192.168.0.20.

#### ZAHTJEVI SUSTAVA

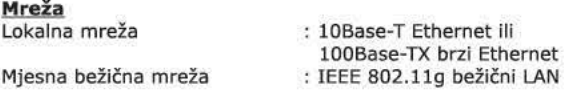

#### Web pretraživač

Lokalr

CPU

Zahtjevi sustava: Platforme : Windows, Unix, i Mac. : Pentium II, 266 MHz ili iznad : 32 MB (64 MB preporučeno) Veličina memorije VGA rezolucija kartice BOOx600 ili iznad

\* Internet Explorer 5.0 ili iznad (ActiveX & JAVA Mode izgled slike za Windows OS i JAVA Mode izgled slike za druge OS)

#### **IPView Pro primjene:**

Podržava OS: Win 98 SE, Win 2000, Win Me, Win XP, Win Vista \* Zahtjev sustava za IPView Pro: Pentium III, 450 MHz ili iznad - CPU - Veličina memorije : 128 MB (256 MB preporučeno) - VGA rezolucija kartice : 800x600 ili iznad

Za više informacija vidi Uputstvo za uporabu na CD-ROM-u za instalaciju.

#### b. Stojalo kamere c. Omrežni napajalnik

**NASVETI** 

Omrežje

Platforme

CPE

- CPE

Lokalno omrežje

Spletni brskalnik

Velikost pomnilnika

**Aplikacija IPView:** 

- Velikost pomnilnika

- Ločljivost grafične kartice

namestitvenem CD-ROM-u.

**Sistemske zahteve:** 

**SISTEMSKE ZAHTEVE** 

Brezžično lokalno omrežje

Ločljivost grafične kartice

\* Sistemske zahteve za IPView Pro:

d. Namestitveni CD-ROM

**VSEBINA PAKETA (1)** 

a. Brezžična spletna kamera

- e. Kabel za ethernet RJ-45
- f. Zunanja antena za brezžično omrežje

#### **NAMESTITEV STROJNE OPREME**

Luknjo za vijak, ki se nahaja na spodnji strani brezžične spletne kamere, namestite na stojalo kamere (2). Zunanjo anteno, ki ste jo dobili skupaj s kamero in ki se nahaja na hrbtni plošči kamere, privijte v priključek antene (3). Na kamero pritrdite vhodni priključek omrežnega napajalnika, ki ga najdete na koncu priključnega kabla, in jo nato priključite na lokalno električno omrežje (4). Prižge se rdeča lučka, ki kaže, da je kamera vključena. Kabel za ethernet povežite s priključkom omrežnega kabla, ki se

nahaja na koncu priključnega kabla, nato pa ga priključite na omrežje (5). Prižge se modra lučka, ki potrjuje, da je povezava kamere z omrežjem LAN dobra.

- Ponastavite kamero, tako da gumb reset neprekinjeno pritiskate 30 sekund (6). Rdeča napajalna i FD-lučka bo pričela utripati, kar bo pomenilo, da bodo nastavitve kamere povrnjene v tovarniške nastavitve.

#### **NAMESTITEV PROGRAMSKE OPREME**

Informacije, ki jih lahko vidite v dodatnem priročniku »Namestitev programske opreme«, lahko najdete tudi v Uporabniškem priročniku na namestitvenem CD-ROM-u.

Ko ponastavite nastavitve brezžične spletne kamere, bo kamera

povezala na katero koli vstopno točko v omrežni infrastrukturi.

IP-naslov bo prav tako povrnien v privzeti naslov 192.168.0.20.

: 10Base-T ethernet ali

100Base-TX hitri ethernet

: IEEE 802.11g brezžični LAN

: Windows, Unix, in Mac.<br>: Pentium II, 266 MHz ali novejše

: Pentium III, 450 MHz ali noveiše

: 128 MB (priporočljivo 256 MB)

: 32 MB (priporočljivo 64 MB)

: 800x600 ali več

: 800x600 ali več

\* Internet Explorer 5.0 ali novejše (ActiveX & JAVA Mode Image View

za OS Windows in JAVA Mode Image View za druge OS)

Za več informacij glejte Uporabniški priročnik na

Podprti OS: Win 98 SE, Win 2000, Win Me, Win XP, Win Vista

uporabljala privzete nastavitve - kar pomeni, da se bo lahko

Povezava mora biti vzpostavljena v notranjih prostorih.

#### **C901IP KABLOSUZ DIÞ MEKAN INTERNET KAMERASI**

Kablosuz Internet Kamerası doğrudan bir Ethernet veya Hızlı Etherne ağına bağlanabilir ve ayrıca IEEE 802.11g standardına dayalı kablosuz aktarım ile desteklenir. Kablosuz Internet Kamerası klasik bir PC Kamera ile karşılaştırıldığında, dahili bir işlemciye ve izleme amaçlı gerçek zamanlı yüksek kalitede video görüntülerini aktarmak için uygun maliyetli bir çözüm sunabilen web tabanlı çözümlere sahiptir. Kablosuz Internet Kamerası uzaktan yönetilebilir, bir web tarayıcısı aracılığı ile Intranet veya Internet üzerinden bir Masaüstü/Dizüstü bilgisayardan erişilebilir ve kontrol edilebilir. Kolay kurulum işlemleri ve web tabanlı arayüz kamerayı ağınıza kolayca bağlamanıza olanak sağlar. Kablosuz Internet Kamerası, desteklenen kapsamlı uygulamalar ile yüksek kalitede ve yüksek performansta video görüntülerini uzaktan izlemek için en ideal çözümdür.

AMBALAJ İÇERİĞİ (1) a. Kablosuz Internet Kamerası b. Kamera Standı

#### **CAMERĂ VIDEO DE EXTERIOR, FĂRĂ FIR, ÎN REȚEA C901IP**

Camera de internet fără fir se poate conecta direct la o rețea Ethernet sau Fast Ethernet și, de asemenea, poate suporta transmisia fãrã fir în baza standardului IEEE 802,11g. În comparaþie cu camera convențională pentru PC, camera de internet fără fir se caracterizează printr-un CPU incorporat și soluțiile asistate de web, care pot oferi o solutie eficientă de costuri pentru a transmite imagini video de înaltã calitate în timp real, pentru monitorizare. Camera de internet fără fir se poate controla de la distanță, poate fi accesată și reglatã de la orice laptop/PC prin intranet sau Internet, cu ajutorul unui browser web. Procedurile simple de instalare și interfața asistată de web vă permit să o integrați cu uşurință în rețeaua dvs. Suportând aplicații cuprinzătoare, camera de internet fără fir este soluţia dvs. cea mai bună pentru monitorul la distanţă, imagini video de înaltă performanță și înaltă calitate.

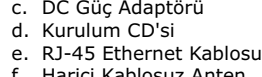

#### . Harici Kablosuz

#### **DONANIM KURULUMU**

Kablosuz Internet Kamerasi'nın altındaki vida yuvasına kamera standını bağlayınız (2).

- Kablosuz Internet Kamerası'nın arka panelinde, kamera ile birlikte verilen harici anteni anten konektörüne vidalayınız (3).  $\cdot$  Harici güç kaynağını bağlantı kablosunun ucundaki DC güç giriş konektörüne takiniz ve ardından yerel güç kaynağınıza bağlayınız (4). Sürekli yanan kırmızı bir ışık kameranın açıldığını belirtir. Bir Ethernet kablosunu bağlantı kablosunun ucunda bulunan ağ kablosu konektörüne bağlayınız ve ardından ağa bağlayınız (5). Sürekli yanan mavi bir ışık kameranın yerel ağa doğru şekilde baðlandiðini belirtir.

Sıfırlama düğmesine 30 saniye boyunca sürekli basarak kamerayı sıfırlayınız (6). Kırmızı Güç LED işiği yanıp sönmeye başlayacaktır. Bu, kameranın fabrika ayarlarına döndürülmekte olduğunu belirtir.

#### **Web Tarayicisi Sistem gereksinimleri:**

Íşletim Sistemi : Windows, Unix ve Mac.<br>Íşlemci (CPU) : Pentium II, 266 MHz ve Ýþlemci (CPU) : Pentium II, 266 MHz veya üzeri : 32 MB (64 MB önerilir)<br>: 800x600 veya üzeri VGA kart çözünürlüğü

#### **YAZILIM KURULUMU**

Bu bilgileri "Yazılım Kurulumu" ek kılavuzunda ve ayrıca kurulum CD'sindeki Kullanım Kılavuzu'nda bulabilirsiniz.

#### **ÝPUÇLARI**

- Bağlantı kapalı mekanda yapılmalıdır. - Kablosuz Internet Kamerasi fabrika ayarlarına sıfırlandıktan sonra varsayılan ayara ayarlanacaktır – kameranın ağ altyapısındaki herhangi bir erişim noktasına bağlanmasına izin verecektir. IP adresi varsayılan ayara (192.168.0.20) dönecektir.

#### **SİSTEM GEREKSİNİMLERİ**

Suport cameră c. Adaptor alimentare C.C. d. CD ROM de instalare e. Cablu Ethernet RJ-45 f. Antenã externã fãrã fir

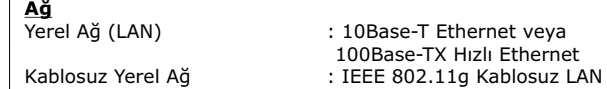

treizeci de secunde (6). LED-ul roșu de alimentare va începe să licãre, indicând cã se modificã setãrile camerei la cele din fabricã.

Aceste informații pe care le observați în manualul suplimentar "Instalare program (software)" și de asemenea în Ghidul utilizatorului pe CD-ROM-ul de instalare.

#### **INDICATII**

\* Internet Explorer 5.0 veya üzeri (Windows iþletim sistemi için ActiveX ve JAVA Mode Image View ve diðer iþletim sistemleri için JAVA Mode Image View)

#### **IPView Pro Uygulaması:**

Conexiunea trebuie să se facă la interior - Dupã resetarea camerei de internet fãrã fir la setãrile din fabricã, camera se va putea conecta la orice punct de acces pe reteaua de infrastructurã. De asemenea, adresa IP va reveni la setarea prestabilitã ca 192.168.0.20.

#### **CONDITII SISTEM**

**Reţea**<br>Reţea în zona locală : 10Base-T Ethernet sau 100Base-TX Fast Ethernet Rețea fără fir în zona locală : IEEE 802.11g Wireless LAN

#### **Browser web** Condiții sistem:

Platforme : Windows, Unix și Mac. CPU : Pentium II, 266 MHz sau peste<br>Dimensiune memorie : 32 MB (se recomandă 64 MB) 32 MB (se recomandă 64 MB)<br>800x600 sau peste Rezoluție card VGA

\* Desteklenen iþletim sistemleri: Win 98 SE, Win 2000, Win Me, Win XP, Win Vista \* IPView Pro için sistem gereksinimleri: . ......<br>: Pentium III, 450 MHz veya üzeri Bellek Boyutu : 128 MB (256 MB önerilir) - VGA kart çözünürlüðü : 800x600 veya üzeri

Daha fazla bilgi için kurulum CD'sindeki Kullanım Kılavuzu'na basvurunuz.

\* Internet Explorer 5.0 sau peste (ActiveX & JAVA Mode Image View pentru Windows OS și JAVA Mode Image View pentru alte OS)

#### **Aplicația IP View Pro:**

\* Suport OS: Win 98 SE, Win 2000, Win Me, Win XP, Win Vista \* Condiþii sistem pentru IP View Pro: CPU : Pentium III, 450 MHz sau peste<br>Dimensiune memorie : 128 MB (se recomandă 256 MB)  $: 128$  MB (se recomandă 256 MB) Rezoluție card VGA : 800x600 sau peste

Pentru mai multe informații, consultați Ghidul utilizatorului pe **CD-ROM-ul de instalare.**

Bezdrôtovú internetovú kameru je možné pripojiť priamo k sieti Ethernet alebo Fast Ethernet a podporuje bezdrôtový prenos založený na štandarde IEEE 802.11g. V porovnaní s bežnou počítačovou kamerou obsahuje bezdrôtová internetová kamera vstavaný mikroprocesor a webové riešenia, ktoré poskytujú cenovo výhodné riešenie na prenos vysokokvalitného video obrazu v reálnom èase, ktorý umožňuje monitorovanie. Bezdrôtová internetová kamera je ovládateľná na diaľku, máte k nej prístup a môžete ju ovládať z ľubovoľného počítača/notebooku cez intranet alebo internet prostredníctvom webového prehliadaèa. Jednoduchý postup pri inštalácii a webové rozhranie Vám umožňujú ľahkú integráciu kamery do Vašej siete. S podporou komplexných aplikácií je bezdrôtová internetová kamera najlepším riešením pre vzdialené sledovanie, kvalitný a výkonný video obraz.

c. Elektrický adaptér DC d. Inštalaèné CD e. RJ-45 Ethernet kábel Externá bezdrôtová anténa

**CONÞINUTUL COLETULUI (1)** a. Camerã internet, fãrã fir (wireless)

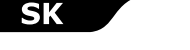

#### **BEZDRÔTOVÁ EXTERNÁ SIEŤOVÁ KAMERA C901IP**

#### **INSTALARE HARDWARE**

- Conectați orificiul pentru șurub din partea inferioară a camerei de internet fãrã fir, la suportul acesteia (2). Pe panoul din spate al camerei internet fără fir, filetați în conector antena externă care însoțește acest produs, (3). - Anexaþi sursa externã de alimentare la conectorul de intrare C.C. amplasat la capătul cablului de conexiune și apoi conectați-l la sursa locală de alimentare (4). O lumină roșie constantă confirmă cã s-a pornit camera. Conectați cablul Ethernet la conectorul cablului de rețea amplasat la capătul cablului de conexiune și apoi anexați-l la rețea (5). O luminã albastrã constantã confirmã cã existã o bunã conexiune a camerei la LAN. Resetați camera, apăsând continuu butonul de repornire, pentru

> Spojenie sa musí uskutočniť v interiéri - Po továrenskom resete sa bezdrôtová internetová kamera nastaví na prednastavené nastavenia a to umožní, aby sa kamera pripojila k ľubovoľnému prístupovému bodu v infraštruktúre siete. IP adresa sa tiež opätovne vráti na prednastavené nastavenie, a to 192.168.0.20.

Viac informácií nájdete v Príručke pre používateľa na **inštalaènom CD.**

#### **INSTALAREA PROGRAMULUI (SOFTWARE)**

Reinicie a câmara pressionando continuamente o botão de reinício durante trinta segundos (6). O LED Power (Alimentação) de cor azul irá começar a piscar, indicando que a câmara está a ser colocada com as predefinições de fábrica.

**Requisitos do sistema:** Windows, Unix e Mac. .<br>Pentium II, 266 MHz ou superior Tamanho da Memória : 32 MB (64 MB recomendados) Resolução da placa VGA : 800x600 ou superior

Internet Explorer 5.0 ou superior (ActiveX e JAVA Mode Image View para o SO Windows e JAVA Mode Image View para outro SO)

\* SOs suportados: Win 98 SE, Win 2000, Win Me, Win XP, Win Vista \* Requisitos do sistema para o IPView Pro: - CPU : Pentium III, 450 MHz ou superior : 128 MB (256 MB recomendados)<br>: 800x600 ou superior Resolução da placa VGA

> **OBSAH BALENIA (1)** a. Bezdrôtová internetová kamera b. Podstavec na kameru

**INŠTALÁCIA HARDVÉRU**

- Bezdrôtovú internetovú kameru spojte cez skrutkový otvor umiestnený na jej spodnej strane s podstavcom na kameru (2). - Zo zadnej strany bezdrôtovej internetovej kamery zaskrutkujte do anténneho konektora (3) externú anténu, ktorá bola dodaná s kamerou. Externý zdroj pripojte do vstupné konektora pre jednosmerné napájanie, ktorý je umiestnená na konci spojovacieho kábla a potom ho pripojte do Vášho miestneho zdroja elektrickej energie (4). Neprerušované èervené svetlo potvrdzuje, že kamera je napájaná. Pripojte Ethernet kábel do konektora sieťového kábla umiestneného na konci spojovacieho kábla, a potom ho pripojte k sieti (5). Neprerušované modré svetlo potvrdzuje, že kamera má dobré pripojenie k lokálnej sieti LAN. Kameru resetujte neprerušovaným stlačením resetovacieho tlačidla po dobu 30 sekúnd (6). Červená kontrolka výkonu začne blikať, indikujúc, že kamera sa prestavuje na továrenský reset.

\* Internet Explorer 5.0 àáî âèùå (ActiveX & JAVA Mode Image View для Windows та JAVA Mode Image View для інших ОС)

#### Програма IPView Pro:

 $\overline{6}$ ОС, що підтримуються: Win 98 SE, Win 2000, Win Me, Win XP, Win Vista \* Системні вимоги для IPView Pro:

- ÖÏ : Pentium I²I, 450 ÌÃö òà âèùå : 128 Мб (рекомендується 256 Мб) - Роздрібна здатність відео карти VGA : 800x600 та вище

 $\boldsymbol{\delta}$ ільш детальну інформацію див. в керівництві користувача

## TR

#### **INŠTALÁCIA SOFTVÉRU**

Tieto informácie nájdete v doplnkovej príručke "Inštalácia softvéru" a tiež v Príručke pre používateľa na inštalačnom CD.

#### **TIPY**

#### **SYSTÉMOVÉ POŽIADAVKY**

Lokálna sieť LAN · 10Base-T Ethernet alebo 100Base-TX Fast Ethernet Bezdrôtová lokálna sieť LAN : IEEE 802.11g bezdrôtová sieť LAN

Unix, a Mac.

#### **Webový prehliadaè**

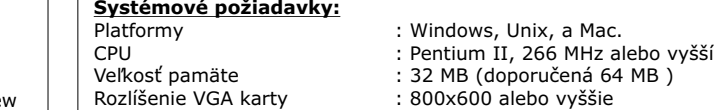

\* Internet Explorer 5.0 alebo vyšší (ActiveX & JAVA Mode Image View pre Windows OS a JAVA Mode Image View pre iné OS)

#### **Aplikácia IPView Pro:**

Podpora OS: Win 98 SE, Win 2000, Win Me, Win XP, Win Vista \* Systémové požiadavky pre IPView Pro: - CPU : Pentium III, 450 MHz alebo vyšší Veľkosť pamäte : 128 MB (doporučená 256 MB )<br>· Rozlíšenie VGA karty : 800x600 alebo vyššie : 800x600 alebo vyššie

**Rete** Rete locale : 10Base-T Ethernet oppure 100Base-TX Fast Ethernet Rete locale senza fili : IEEE 802.11g LAN senza fili

**Requisiti di sistema:** Piattaforme : Windows, Unix, e Mac. CPU : Pentium II, 266 MHZ oppure superiore Memoria : 32 MB (64 MB raccomandata) Risoluzione card VGA : 800x600 oppure superiore

#### **CÂMARA DE REDE PARA O EXTERIOR SEM FIOS C901IP**

A Câmara de Internet Sem Fios pode ser ligada directamente a uma rede Ethernet ou Fast Ethernet e também suporta transmissão sem fios com base na norma IEEE 802.11g. Em comparação com uma Câmara para PC convencional, a Câmara de Internet Sem Fios possui uma CPU incorporada e soluções com base na Web capazes de fornecer uma

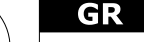

#### ΑΣΥΡΜΑΤΗ ΚΑΜΕΡΑ ΔΙΚΤΥΟΥ ΕΞΩΤΕΡΙΚΟΥ ΧΩΡΟΥ C901IP

Η Ασύρματη Κάμερα Διαδικτύου μπορεί να συνδεθεί απ' ευθείας σε ένα δίκτυο Ethernet ή Fast Ethernet και υποστηρίζεται επίσης η ασύρματη μετάδοση βάσει του προτύπου IEEE 802.11g. Σε σύγκριση ιε τις συμβατικές κάμερες Η/Υ, η Ασύρματη Κάμερα Διαδικτύου φέρει ένσωματωμένη Κεντρική Μονάδα Επεξεργασίας (ΚΜΕ) και διαδικτυακές εφαρμογές που παρέχουν τη δυνατότητα μετάδοσης εικόνων βίντεο υψηλής ποιότητας για παρακολούθηση χώρων σε nραγματικό χρόνο με χαμηλό κόστος. Μπορείτε να χειριστείτε την Ασύρματη Κάμερα Διαδικτύου εξ' αποστάσεως, έχοντας πρόσβαση και έλεγχο από οποιοδήποτε Η/Υ/Φορητό υπολογιστή μέσω προγράμματος περιήγησης χρησιμοποώντας δίκτυο Intranet ή το Διαδίκτυο. Η απλή διαδικασία εγκατάστασης και το περιβάλλον χειρισμού προγράμματοι περιήγησης σας επιτρέπουν να την ενσωματώσετε εύκολα στο δίκτυό σας. Η Ασύρματη Κάμερα Δικτύου είναι η καλύτερη λύση για παρακολούθηση χώρων εξ΄ αποστάσεως, με υψηλή ποιότητα και απόδοση εικόνων βίντεο, με υποστήριξη ευέλικτων εφαρμογών.

#### **ΠΕΡΙΕΧΟΜΕΝΑ ΣΥΣΚΕΥΑΣΙΑΣ (1)**

α. Ασύρματη Κάμερα Διαδικτύοι β. Βάση Κάμερας Μετασχηματιστής Τροφοδοσίας Ρεύματος συνεχούς ρεύματος DC . CD-ROM εγκατάστασης Καλώδιο Δικτύου Ethernet RJ-45 Εξωτερική Ασύρματη Κεραία

#### **ΕΓΚΑΤΑΣΤΑΣΗ ΥΛΙΚΟΥ**

Συνδέστε την οπή της βίδας που βρίσκεται στο κάτω μέρος της Ασύρματης Κάμερας Διαδικτύου στη βάση της κάμερας (2). Aπό τον πίσω πίνακα οργάνων της Ασύρματης Κάμερας Διαδικτύου, συνδέστε την εξωτερική κεραία που συνοδεύει την κάμερα με το βύσμα της κεραίας (3). .<br>Προσαρτήστε το εξωτερικό καλώδιο τροφοδοσίας στο βύσμα εισόδου ρεύματος DC που βρίσκεται στην άκρη του καλωδίου σύνδεσης και κατόπιν συνδέστε το καλώδιο στην πρίζα τροφοδοσία ρεύματος (4). παττικά συγγυνισμένεται με το έγγγρισμο με την προσταθήσει σε λειτουργία.<br>Η κόκκινη λυχνία επιβεβαιώνει ότι η κάμερα έχει τεθεί σε λειτουργία. Συνδέστε ένα καλώδιο Ethernet με το βύσμα του καλωδίου δικτύου που βρίσκεται στην άκρη του καλωδίου σύνδεσης και στη συνέχεια nροσαρτήστε το στο δίκτυο (5). Η μπλε λυχνία επιβεβαιώνει ότι η κάμερα έχει συνδεθεί επιτυχώς με το τοπικό δίκτυο. Επαναρρύθμίστε την κάμερα πατώντας συνεχόμενα το κουμπί επαναρρύθμισης για τριάντα δευτερόλεπτα (6). Η κόκκινη λυχνία LED της τροφοδοσίας ρεύματος θα αρχίσει να αναβοσβήνει, υποδεικνύοντας την επαναφορά της κάμερας στις εργοστασιακές ρυθμίσεις.

#### **ΕΓΚΑΤΑΣΤΑΣΗ ΛΟΓΙΣΜΙΚΟΥ**

Τις πληροφορίες αυτές μπορείτε να τις βρείτε επίσης στο βοηθητικό έλς επερέτει το δόρφωση του απόλου του επικρίμου το έφειρες του επικρίωση. \*ήχει μια το στιγμή μερώσει.<br>Χρήσης του CD-ROM εγκατάστασης.

#### ΣΥΜΒΟΥΛΕΣ

- Η σύνδεση πρέπει να γίνει σε εσωτερικό χώρο. - Μετά την επαναφορά στις εργοστασιακές ρυθμίσεις η ασύρματη κάμερα Διαδικτύου θα ρυθμιστεί στην προεπιλεγμένη ρύθμιση- έτσι θα υπάρχει η δυνατότητα η κάμερα να συνδεθεί με οποιοδήποτε σημείο πρόσβασης του δικτύου υποδομής. Η διεύθυνση IP θα επανέλθει επίσης στην προκαθορισμένη ρύθμιση ως 192.168.0.20.

#### **ΑΠΑΙΤΗΣΕΙΣ ΣΥΣΤΗΜΑΤΟΣ**

<u>Δίκτυο</u> Toπικό Δίκτυο **Ε**ίδει : 10Base-T Ethernet ή 100Base-TX Fast Ethernet Aσύρματο Τοπικό Δίκτυο : Ασύρματο Τοπικό δίκτυο IEEE 802.11g

#### Πρόγραμμα Περιήγησης στο Διαδίκτυο

**A**παιτήσεις συστήματος: Ðëáôöüñìåò: Windows, Unix, êáé Mac. E KME<br>
Μέγεθος Μνήμης Ελλέξας Σε 132 ΜΒ (συνιστάται 64 ΜΒ)<br>
Ε 32 ΜΒ (συνιστάται 64 ΜΒ) : 32 MB (συνιστάται 64 MB) Aνάλυση κάρτας VGA : 800x600 ή μεγαλύτερη

\* Internet Explorer 5.0 ή νεότερη έκδοση (ActiveX & JAVA Mode Image View για Windows OS και JAVA Mode Image View για άλλο OS  $(\Lambda \Sigma)$ )

#### **Εφαρμογή IPView Pro:**

UA

Risoluzione card VGA : 800x600 oppure superiore **Per ulteriori informazioni si vedano le istruzioni nel CD-ROM di installazione.**

## $\mathsf{C}\mathsf{Z}$

solução rentável para transmitir imagens de vídeo de qualidade elevada em tempo real para monitorização. A Câmara de Internet Sem Fios pode ser gerida remotamente, acedida e controlada a partir de qualquer PC/Portátil através da Intranet ou Internet através de um browser Web. Os procedimentos de instalação simples e a interface com base na Web permitem-lhe integrá-la facilmente na sua rede. Com um suporte abrangente de aplicações, a Câmara de Internet Sem Fios é a melhor solução para uma monitorização remota através de imagens de vídeo de alta qualidade e desempenho superior.

Bezdrátová internetová kamera může být připojena přímo k Ethernetu nebo Fast ethernetu a také podporuje bezdrátové propojení založené na standardu IEEE 802.11g. Ve srovnání s běžnou PC kamerou má bezdrátová internetová kamera vestavěný CPU a webové rozhraní, které poskytuje nákladově efektivní řešení pro přenos videa pro sledování v reálném čase a vysoké kvalitě. Bezdrátová internetová kamera může být řízena dálkově, zpřístupněna a ovládána z jakéhokoli počítače/notebooku díky intranetu nebo internetu přes webový prohlížeč. Jednoduché instalaèní procedury a webové rozhraní umožòují jednoduše integrovat kameru do vaší sítě. S dodávanými komplexními aplikacemi je bezdrátová internetová kamera nejlepším řešením pro dálkové sledování vysoce kvalitního videa.

a. Bezdrátová internetová kamera b. Podstavec na kameru c. DC napájecí adaptér d. Instalaèní CD-ROM . Ethernetový kabel RJ-45 Externí bezdrátová anténa

Překryjte dírku pro šroub umístěnou na dně bezdrátové internetové kamery s podstavcem na kameru (2). Ze zadního panelu bezdrátové internetové kamery přišroubujte externí anténu, která je dodávána s kamerou, do konektoru na kameru (3).

Připojte externí zdroj napájení ke vstupnímu konektoru, DC napájecího adaptéru, umístěnému na konci propojovacího kabelu a potom jej propojte k vašemu místnímu zdroji napájení (4). Èervená kontrolka potvrzuje, že je kamera napájena. Propojte ethernetový kabel ke konektoru síťového kabelu umístěnému na konci propojovacího kabelu a potom jej připojte k síti (5). Modrá kontrolka potvrzuje, že kamera má dobré spojení s LAN. Resetujte kameru nepřetržitým stiskem resetovacího tlačítka (6) po

#### **CONTEÚDO DA EMBALAGEM (1)**

a. Câmara de Internet Sem Fios b. Suporte da Câmara c. Adaptador de Corrente CC d. CD-ROM de Instalação e. Cabo de Ethernet RJ-45 f. Antena Sem Fios Externa

#### **INSTALAÇÃO DO EQUIPAMENTO**

dobu třiceti sekund. Červená LED dioda napájení začne blikat, tím oznamuje, že kamera se resetuje do továrního nastavení.

Místní sí :10Base-T Ethernet nebo 100Base-TX rychlý Ethernet Bezdrátová místní síť : IEEE 802.11g bezdrátová LAN

- Fixe o orifício de aperto localizado na parte inferior da Câmara de Internet Sem Fios ao suporte da câmara (2). A partir do painel traseiro da Câmara de Internet Sem Fios, fixe a antena externa fornecida com a câmara no conector da antena (3). Ligue a fonte de alimentação externa ao conector de entrada de alimentação CC localizado na extremidade do cabo de ligação e, em seguida, ligue-o à tomada de alimentação eléctrica (4). Uma luz vermelha estável confirma que a câmara está ligada. Ligue um cabo de Ethernet ao conector do cabo de rede localizado na extremidade do cabo de ligação e, em seguida, ligue-o à rede (5). Uma luz azul estável confirma que a câmara está devidamente ligada à LAN.

**Systémové požadavky:** Platformy : Windows, Unix a Mac. CPU : Pentium II, 266 MHz nebo vyšší<br>Velikost paměti : 32 MB (doporučeno 64 MB) Velikost pamìti : 32 MB (doporuèeno 64 MB) : 800x600 nebo vyšší

\* Podporované OS: Win 98 SE, Win 2000, Win Me, Win XP, Win Vista \* Systémové požadavky pro IPView Pro: - CPU : Pentium III, 450 MHz nebo vyšší Velikost paměti : 128 MB (doporučeno 256 MB)<br>Rozlišení VGA karty : 800x600 nebo vyšší  $: 800x600$  nebo vyšší

#### **INSTALAÇÃO DO SOFTWARE**

Estas informações podem ser obtidas no manual adicional "Instalação do Software" e no Manual do Utilizador no CD-ROM de instalação.

#### **CONSELHOS**

- A ligação deve ser efectuada num espaço interior - Após a colocação com as predefinições de fábrica, a Câmara de Internet Sem Fios irá ser configurada com as predefinições, deixando-a ligar-se a qualquer ponto de acesso na rede de infraestrutura. O endereço de IP irá regressar para a definição padrão 192.168.0.20.

#### **REQUISITOS DO SISTEMA Rede**

Rede de Área Local : Ethernet 10Base-T ou Fast Ethernet 100Base-TX<br>: LAN Sem Fios IEEE 802.11g Rede de Área Local Sem Fios

#### **Browser Web**

RO

#### **Aplicação IPView Pro:**

**Para obter mais informações consulte o Manual do Utilizador no CD-ROM de instalação.**

ами для ПК ця бездротова камера з доступом в мереж Інтернет характеризується вбудованим центральним процесором та веб-компонентами, завдяки чому вона стає найбільш економічним рішенням для передачі високоякісного зображення для відеонагляду в режимі реального часу. Керування роботою<br>бездротової камери з доступом в мережу Інтернет здійснюється дистанційно шляхом входу з будь-якого ПК чи ноутбука, підключеного до мережі інтранет, або Інтернет, за допомогою веб-<br>браузера. Завдяки простим процедурам встановлення та вебінтерфейсу камера легко інтегрується в будь-яку існуючу мережу. Бездротова камера з доступом в мережу Інтернет, яка підтримує<br>найпоширеніші програми, стане найкращим рішенням для дистанційного відеонагляду та передачі високоякісного та високоефективного відеозображення.

#### КОМПЛЕКТАЦІЯ (1)

a. Бездротова камера з доступом в мережу <mark>Інтернет</mark> b. Стійка для камери Адаптер джерела постійного струму d. Компакт-диск для встановлення програмного забезпечення e. Ethernet-ka6eль RJ-45 Зовнішня бездротова антенн

#### ВСТАНОВЛЕННЯ ОБЛАДНАННЯ

3'єднайте отвір для гвинта на нижній частині бездротової камери зі стійкою камери (2)<mark>.</mark> - З задньої сторони камери пригвинтіть зовнішню антенну, що<br>постачається в комплекті з камерою, до гнізда антени (3). Підключіть вхідний штекер джерела постійного струму, яким закінчується з'єднувальний кабель, до зовнішнього джерела<br>живлення, яке потім підключіть в мережу (4). Постійний червоний світ сповіщає про те, що камера увімкнена - Підключить Ethernet-кабель в гніздо мережного кабелю на кінці<br>- з'єднувального кабелю, потім підключіть його в мережу (5). Постійний блакитний світ сповіщає про те, що камера встановила<br>добрий зв'язок з ЛОМ. Перезавантажте камеру, натиснувши та утримуючи кнопку

повернення до заводських настройок протягом тридцяти секунд<br>(6). Червоний індикатор живлення почне блимати, вказуючи на те, що камера повертається до заводських настройок.

#### ВСТАНОВЛЕННЯ ПРОГРАМНОГО ЗАБЕЗПЕЧЕННЯ

Інформацію щодо встановлення програмного забезпечення можна знайти в додатковому керівництві «Встановлення програмного забезпечення», а також в керівництві користувача на компактдиску.

#### КОРИСНІ ПОРАДИ

- Всі з'єднання необхідно виконувати в приміщенні<br>- Після повернення до заводських настройок бездротова Інтернеткамера повернеться до настройок, встановлених за замовчуванням, що дозволить підключити камеру до будь-якої<br>точки доступу інфраструктурної мережі. IP-адреса також повернеться до початкового значення - 192.168.0.20.

#### СИСТЕМНІ ВИМОГИ

<u>Мережа</u> Локальна обчислювальна мережа : 10Base-T Ethernet або 100Base-TX Fast Ethernet Бездротова локальна обчислювальна мережа: IEEE 802.11g бездротова ЛОМ

#### **Веб-браузер**

**Системні вимоги:** Ïëàòôîðìà : Windows, Unix òà Mac. ÖÏ : Pentium II, 266 ÌÃö òà âèùå : 32 Мб (рекомендується 64 Мб) Роздрібна здатність відео карти VGA : 800x600 та више

\* ÁðáéôÞóåéò óõóôÞìáôïò ãéá IPView Pro: - ÊÌÅ : Pentium III, 450 MHz Þ íåüôåñç - MÝãåèïò ÌíÞìçò : 128 MB (óõíéóôÜôáé 256 MB) : 800x600 ή μεγαλύτερη

БЕЗДРОТОВА МЕРЕЖНА КАМЕРА ВІДЕОНАГЛЯДУ С901IP ДЛЯ **ВУЛИЧНОГО ВСТАНОВЛЕННЯ** 

Бездротову камеру з доступом в мережу Інтернет можна безпосередньо підключати до Ethernet або високошвидкісної Ethernet-мережі, ця камера також підтримує бездротову передачу сигналу по стандарту IEEE 802.11g. В порівнянні зі звичними

Conecte un cable Ethernet al conector de cable de red situado al final del cable de conexión y conéctelo a la red (5). Una luz azul fija indica que la conexión de las cámaras a la LAN es correcta. - Mantenga pulsado el botón de reinicio durante 30 segundos (6) para reconfigurar la cámara. Un LED rojo parpadeante indica que la cámara ha vuelto a la configuración predeterminada.

**Requisitos del sistema:** Plataforma : Windows, Unix y Mac. CPU : Pentium II, 266 MHZ o superior Capacidad de memoria : 32 MB (64 MB recomendados) Resolución de tarjeta VGA : 800x600 o superior

\* SO compatibles: Win 98 SE, Win 2000, Win Me, Win XP, Win Vista \* Requisitos del sistema para IPView Pro: : Pentium III, 450 MHz o superior<br>: 128 MB (256 MB Capacidad de memoria recomendados)<br>: 800x600 o superior - Resolución de tarjeta VGA

#### **TELECAMERA ESTERNA SENZA FILI C901IP**

La Telecamera Internet senza fili può essere collegata direttamente ad una rete Ethernet oppure Fast Ethernet e può essere anche supportata da una trasmissione senza fili basata su IEEE 802.11g standard. Rispetto a una telecamera per PC convenzionale, la Telecamera Internet senza fili ha un CPU incorporato e delle soluzioni basate sul web che possono fornire una soluzione economicamente produttiva per trasmettere immagini video ad alta qualità da monitorare in tempo reale. La Telecamera Internet senza fili può essere gestita a distanza, vi si può accedere e la si può controllare da qualsiasi PC/Portatile su Internet oppure Intranet attraverso un browser di rete. Le semplici procedure d'installazione e l'interfaccia basata sul web vi consentono di integrarla facilmente nella vostra rete. Con ampie applicazioni supportate, la Telecamera Internet senza fili è la soluzione migliore per il monitoraggio a distanza di immagini video ad alta qualità e ad alto rendimento.

#### **CONTENUTO DELLA CONFEZIONE (1)**

- . Telecamera Internet senza fili b. Piede della telecamera c. Adattatore di potenza DC d. CD-ROM di installazione
- e. Cavo ethernet RJ-45 Antenna senza cavi esterna

#### **INSTALLAZIONE DELL'HARDWARE**

- Collegare il foro sul fondo della Telecamera Internet senza fili sul piede della telecamera (2). - Dal pannello posteriore della Telecamera Internet senza fili, avvitare

l'antenna esterna arrivata con la telecamera nel connetto dell'antenna (3). Attaccare il cavo di alimentazione esterno al connettore di potenza

DC che sta all'estremità del cavo di connessione e quindi collegarlo alla vostra alimentazione locale (4). Una luce rossa fissa conferma che la telecamera è accesa. - Collegare un cavo Ethernet al connettore del cavo di rete che sta

alla fine del cavo di connessione e quindi collegarlo alla rete (5). Una luce blu fissa conferma che la telecamera ha una buona connessione alla LAN. - Resettare la telecamera premendo continuamente il tasto reset per

trenta secondi (6). Il LED rosso inizierà a lampeggiare, indicando che la telecamera sta tornando alle impostazioni di default.

#### **INSTALLAZIONE DEL SOFTWARE**

Si può trovare questa informazione nel manuale aggiuntivo "Installazione del Software" e anche nelle istruzioni del CD-ROM di installazione.

#### **SUGGERIMENTI**

- La connessione deve essere fatta all'interno. - Dopo il reset la Telecamera Internet senza fili tornerà alle impostazioni di default – ciò consentirà di collegare la telecamera a qualsiasi punto di accesso sulla rete. Anche l'indirizzo IP tornerà all'impostazione di default come 192.168.0.20.

#### **REQUISITI DI SISTEMA**

#### **Browser di rete**

\* Internet Explorer 5.0 oppure superiore (ActiveX & JAVA Vista Mode Image per Windows OS e JAVA Vista Mode Image per altri OS)

#### **Applicazione IPView Pro:**

\* Supporto OS: Win 98 SE, Win 2000, Win Me, Win XP, Win Vista \* Requisiti di sistema per IPView Pro: - CPU : Pentium III, 450 MHz oppure superiore - Memoria : 128 MB (256 MB raccomandata)

#### **BEZDRÁTOVÁ VENKOVNÍ SÍOVÁ KAMERA C901IP**

#### **OBSAH BALENÍ (1)**

#### **INSTALACE HARDWARU**

#### **INSTALACE SOFTWARU**

Tyto informace jsou k dispozici v dalším manuálu "Instalace softwaru" a také v Uživatelském průvodci na instalačním CD-ROMu

## Spojení musí být uděláno v domě.

**TIPY**

- Po resetu do továrního nastavení bude bezdrátová internetová kamera nastavena do standarního nastavení – to umožní kameře spojit se s jakýmkoli připojením na infrastrukturní síti. IP adresa se také vrátí ke standardnímu nastavení 192.168.0.20.

#### **SYSTÉMOVÉ POŽADAVKY**

**Sí**

#### **Webový prohlížeè**

\* Internet Explorer 5.0 nebo vyšší (ActiveX & JAVA Mode Image View pro Windows OS a JAVA Mode Image View pro další OS)

#### **IPView Pro Application:**

 $\mathbf{P}$ 

**Pro více informací se podívejte do Uživatelského prùvodce na instalaèním CD-ROMu.**

\* YðïóôÞñéîç OS (ËÓ): Win 98 SE, Win 2000, Win Me, Win XP, Win Vista

#### **CÁMARA DE RED PARA EXTERIORES CON TENOLOGÍA INALÁMBRICA C901IP**

Esta cámara inalámbrica con conexión a Internet puede conectarse directamente a una red Ethernet o Fast Ethernet y permite la transmisión inalámbrica según el estándar IEEE 802.11g. Esta cámara se diferencia de las cámaras para PC cor incluye una CPU incorporada y tecnología de transmisión de imágenes de vídeo de alta calidad en tiempo real a través de la web para llevar a cabo tareas de supervisión. La cámara inalámbrica con conexión a Internet puede gestionarse de forma remota y es posible acceder a ella y controlarla desde cualquier PC u ordenador portátil a través de una Intranet o de Internet utilizando un navegador. Su sencillo procedimiento de instalación e interfaz web hacen que su integración en la red sea muy fácil. Además, es compatible con un gran número de aplicaciones, lo que la convierte en el mejor producto de supervisión remota por medio de imágenes de vídeo con una alta calidad y rendimiento.

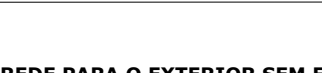

#### **CONTENIDO DEL PAQUETE (1)**

a. Cámara inalámbrica con conexión a Internet b. Soporte para la cámara Adaptador de corriente CC d. CD-ROM de instalación e. Cable Ethernet RJ-45 f. Antena inalámbrica externa

#### **INSTALACIÓN DEL HARDWARE**

- Coloque el orificio para el tornillo situado en la parte inferior de la cámara sobre el soporte para la cámara (2). - Desde el panel trasero de la cámara, atornille la antena externa incluida en el conector de la antena (3). - Conecte el cable de alimentación externa al conector de la entrada de alimentación CC situado al final del cable de conexión y a una toma de alimentación (4). Una luz roja fija indica que la cámara está encendida.

#### **INSTALACIÓN DEL SOFTWARE**

Esta información está disponible en el manual "Instalación del software" y en la Guía de usuario incluida en el CD-ROM.

#### **RECOMENDACIONES**

- La conexión debe realizarse en un espacio interior. - Al reconfigurar la cámara y establecer así la configuración predeterminada, la cámara puede conectarse a cualquier punto de acceso en la red de la infraestructura. La dirección IP volverá al valor predeterminado de 192.168.0.20.

#### **REQUISITOS DEL SISTEMA**

**Red** Red de área local (LAN) : 10Base-T Ethernet o 100Base-TX Fast Ethernet Red de área local inalámbrica (WLAN) : IEEE 802.11g Wireless LAN

#### **Navegador web**

\* Internet Explorer 5.0 o superior (ActiveX & JAVA Mode Image View para SO Windows y JAVA Mode Image View para otros Sistemas Operativos)

#### **Aplicación IPView Pro:**

**Para obtener más información, consulte la Guía de usuario**